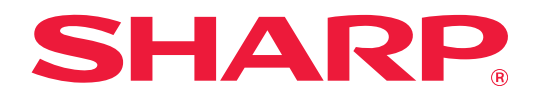

# **Teams Connector Kılavuzu**

# **İÇİNDEKİLER**

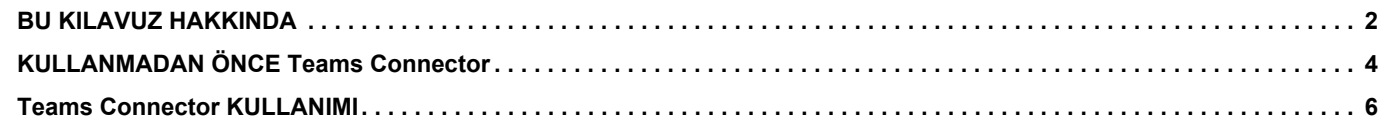

# <span id="page-1-0"></span>**BU KILAVUZ HAKKINDA**

Bu kılavuz, "Microsoft Teams"i çok işlevli makineye bağlamak için Microsoft tarafından sağlanan Microsoft 365 hesabını kullanarak taranan verileri karşıya yükleme ve dosyaları yazdırma gibi "Teams Connector" işlevlerini açıklar.

#### **Lütfen not edin**

- Bu kılavuzda, bu ürünü kuran ve kullanan kişilerin bilgisayarlarını ve web tarayıcısını kullanma bilgisine sahip oldukları varsayılmaktadır.
- İşletim sisteminiz veya web tarayıcısına ilişkin bilgiler için lütfen işletim sisteminizin kılavuzuna veya web tarayıcısının kılavuzuna ya da çevrimiçi Yardım işlevine başvurun.
- Bu kılavuz çok dikkatli bir şekilde hazırlanmıştır. Kılavuz hakkında herhangi bir yorumunuz veya kaygınız varsa, lütfen satıcınızla veya en yakın yetkili servis temsilcisi ile temasa geçiniz.
- Bu ürün, sıkı kalite kontrol ve muayene sürecinden geçmiştir. Pek mümkün olmamakla birlikte bir kusur veya başka bir sorunortaya çıktığında, lütfen satıcınızla veya en yakın yetkili servis temsilcisi ile temasa geçiniz.
- Kanunda belirtilenler haricinde, SHARP ürünün veya opsiyonlarının kullanımı sırasında meydana gelen arızalardan veya ürünün ve opsiyonlarının yanlış kullanımından kaynaklanan arızalardan veya diğer arızalardan veya ürünün kullanımından kaynaklanan hasarlardan sorumlu değildir.

#### **Uyarı**

- Telif hakkı kanunları çerçevesinde izin verilenler haricinde, önceden yazılı izin olmadan bu kılavuzun içeriğinin çoğaltılması, uyarlanması veya çevirisi yasaktır.
- Bu kılavuzdaki bütün bilgiler haber verilmeden değiştirilebilir.

#### **Bu kılavuzda gösterilen çizimler, işlem paneli, dokunmatik panel ve Web sayfası ayar ekranı.**

Çevresel cihazlar genellikle opsiyoneldir. Ancak, bazı modellerde belirli çevresel cihazlar standart ekipman olarak bulunur. Bazı işlev ve prosedürler için, açıklamalarda yukarıda verilen cihazların haricinde cihaz takıldığı varsayılmaktadır. İçeriğe bağlı olarak ve modele ve hangi çevre aygıtlarının kurulduğunda bağlı olarak, bu kullanılamayabilir. Ayrıntılar için, Kullanım Kılavuzuna başvurun.

Kılavuzda gösterilen görüntü ekranları, mesajlar ve tuş adları, ürün değişiklikleri ve geliştirmelerinden dolayı gerçek makinedekilerden farklı olabilir.

Bu kılavuzda açıklanan bilgilerde, tam renkli bir çok işlevli makine kullanıldığı varsayılmaktadır.

Bazı içerikler monokrom çok işlevli makinelerde kullanılamayabilir.

Microsoft®, Windows®, Microsoft 365®, Internet Explorer®, Active Directory, Teams ve Excel, Microsoft Corporation'ın Amerika Birleşik Devletleri, Japonya ve/veya diğer ülkelerdeki tescilli ticari markaları veya ticari markalarıdır.

### **Teams Connector işlevi kullanılırken dikkat edilecekler**

- Teams Connector işlevi kullanılarak alınan yazdırma sonuçları, diğer yazdırma yöntemleri (yazıcı sürücüsü vb.) kullanılarak elde edilen yazdırma sonuçlarıyla aynı kalitede olmayabilir.
- Bazı dosyaların içerikleri, yanlış yazdırmaya neden olabilir veya yazdırmayı engelleyebilir.
- Makinenin kullanıldığı bazı ülke veya bölgelerde Teams Connector işlevlerinin bir kısmının veya tamamının kullanılması mümkün olmayabilir.
- Bazı ağ ortamlarında Teams Connector işlevinin kullanılması mümkün olmayabilir. Teams Connector işlevi kullanılabildiğinde dahi, işlemler için daha uzun süre gerekebilir ve işlemler yarıda kesilebilir.
- Teams Connector işlevinin sürekliliği veya kararlılığıyla ilgili herhangi bir garanti vermiyoruz.

Yasalarda belirtilen haller dışında, müşterinin yukarıdaki işlevden kaynaklanan kayıp veya zararları için kesinlikle hiçbir sorumluluk kabul etmiyoruz.

# <span id="page-3-0"></span>**KULLANMADAN ÖNCE Teams Connector**

Teams Connector kullanmadan önce, çok işlevli makineye Teams Connector uygulamasının yüklenmesi gerekir. Teams Connector uygulamasının nasıl yükleneceğini öğrenmek için, lütfen satıcınıza veya en yakın yetkili servis temsilcinize başvurun.

### **Teams Connector için temel gereksinimler ve sistem gereksinimleri**

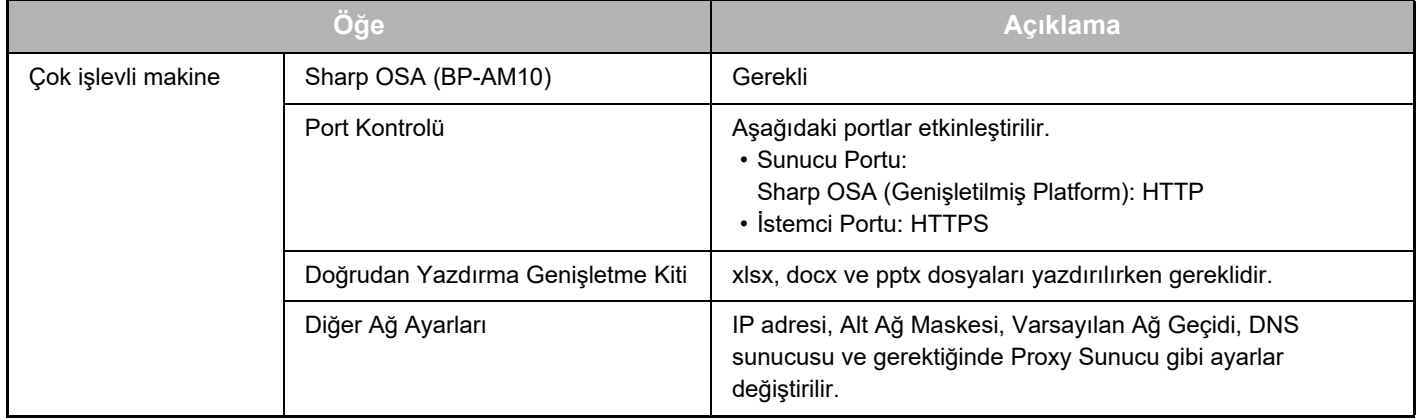

#### **Teams Connector üzerindeki başlangıç değer ayarları**

Aşağıdaki öğeleri yapılandırmak için "Ayarlar (Yönetici)" altında [Sistem Ayarları] → [Sharp OSA Ayarları] → [Katıştırılmış Uygulama Ayarları] bölümünden Teams Connector seçildikten sonra görüntülenecek [Detay] tuşunu tıklayın.

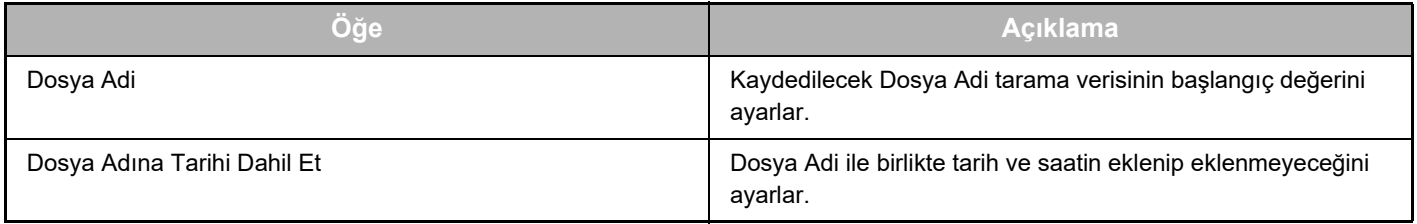

### **Başlangıç değeri dosyasını içe aktarma veya dışa aktarma**

Aşağıda, diğer makinedeki başka bir Bağlantı üzerinde kullanmak üzere çok işlevli bir makinenin kullandığı Teams Connector üzerinde kullanılan başlangıç değerlerinin nasıl dışa aktarıldığı ve bir başlangıç değeri ayarını içeren dışa aktarılmış dosyanın nasıl içe aktarıldığı açıklanmaktadır.

"Ayarlar (Yönetici)" altında [Sistem Ayarları] → [Sharp OSA Ayarları] → [Katıştırılmış Uygulama Ayarları] bölümünden Teams Connector seçin.

Aşağıdaki öğeleri Teams Connector ayrıntılı ayarlarına kaydetmek için başlangıç değeri dosyasını içe aktarın.

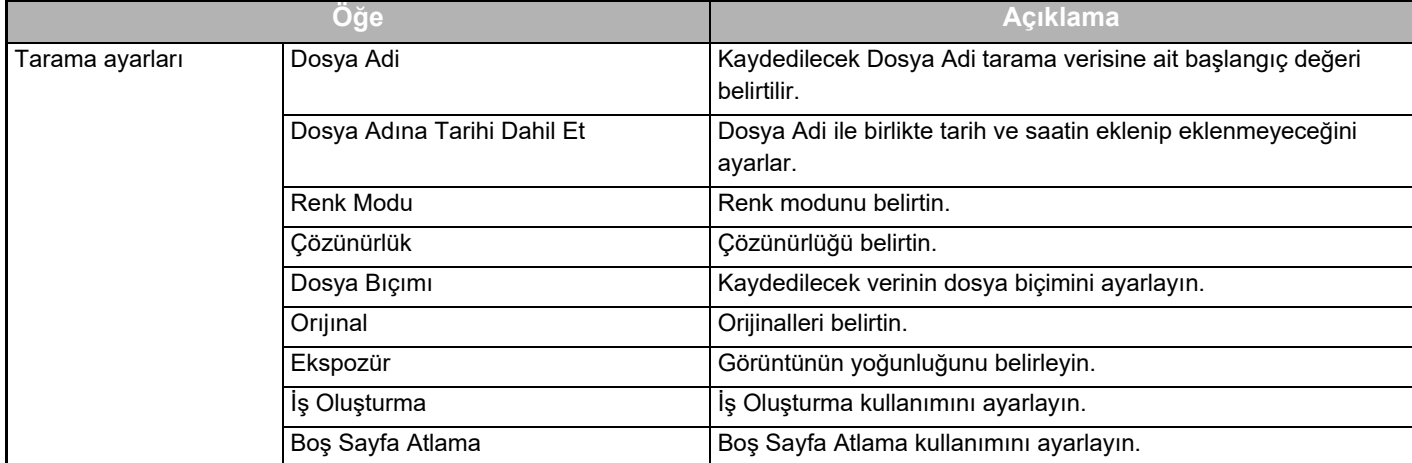

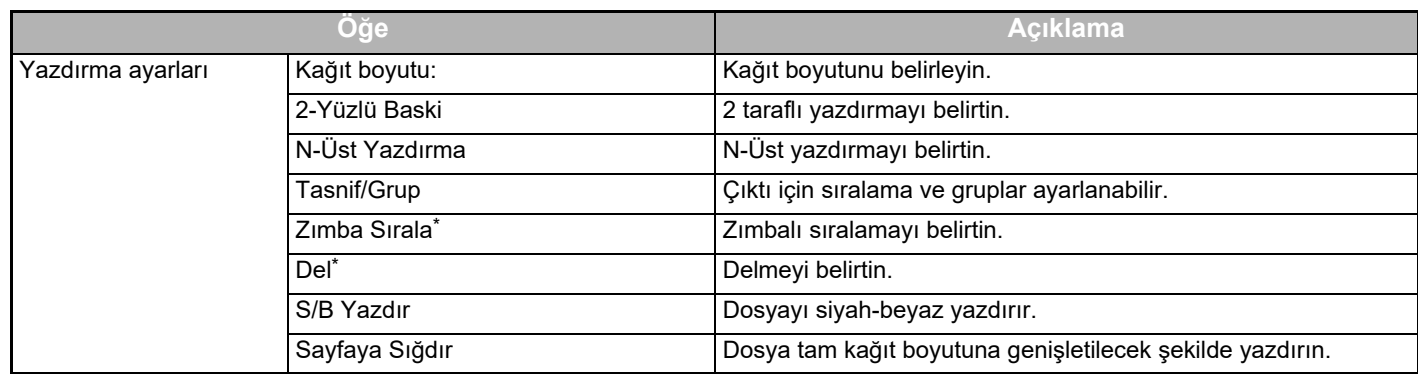

\* "Zımba Sırala" kullanmak için bir içten sonlandırıcı, sonlandırıcı veya sırttan sonlandırıcı gerekir. "Del" kullanmak için bir içten sonlandırıcı, sonlandırıcı veya sırttan sonlandırıcıya ek olarak bir delme modülünün kurulması gerekir.

### **Yönetici tarafından ilk çalıştırmayı yürütün**

Teams Connector'ı ilk kez kullanırken, Microsoft 365 yöneticisi (kiracı yönetici) tarafından "İzinler için çalıştırma" ve "Genel kullanıcı adına izinler için çalıştırma" gerekir.

Çok işlevli makineyle işlem yaptığınızda, birden fazla çok işlevli makine kullansanız bile diğer çok işlevli makinelerde aynı işlemi yapmanız erekli değildir. Ayrıca, genel kullanıcı Teams Connector'ı kabul işlemi olmadan kullanabilir.

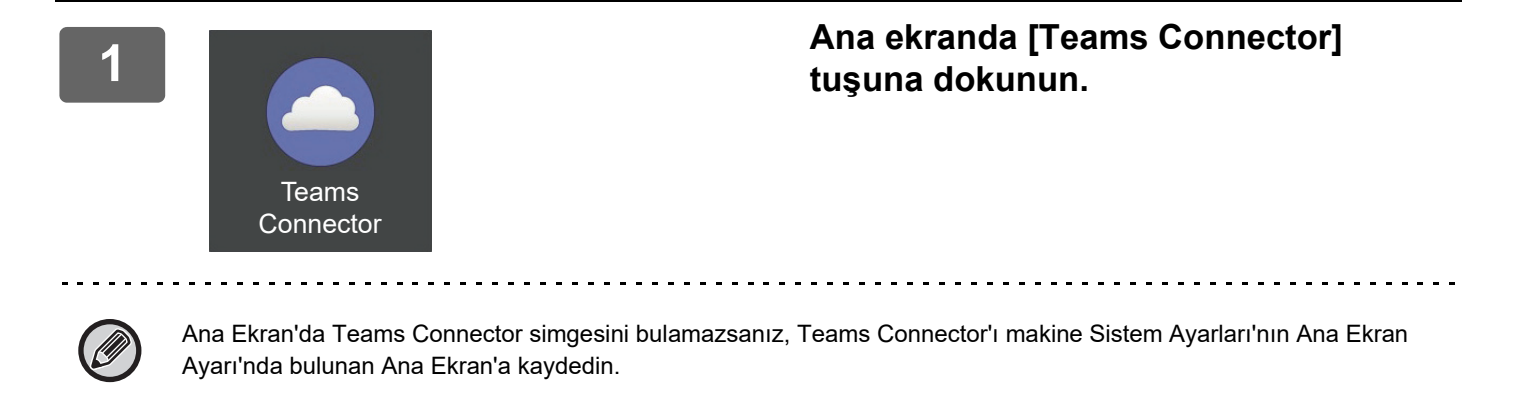

#### **2 Microsoft Teams oturum açma ekranı görüntülendiğinden, giriş yapmak için Microsoft 365 kiracı yönetici kimlik ve parolasını girin.**

Başarıyla giriş yaptığınızda, "İstenen izinler" ekranı görüntülenir.

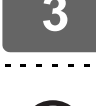

#### **3 [Kuruluşunuz adına onay verin] ve ardından [Kabul Et] seçeneklerini seçin.**

[Kuruluşunuz adına onay verin] seçerek kabul ederseniz, genel kullanıcı Teams Connector kullanamaz. Bu durumda, Azure portal sitesine bir web tarayıcısıyla erişin, "Azure AD" sayfası > "Kurumsal uygulamalar" sayfasını açın ve Kurumsal uygulamalar listesinden "Teams Connector (Sharp)" öğesini silin. Silme işleminden sonra Teams Connector ilk çalıştırma işlemini tekrar yapın.

# <span id="page-5-0"></span>**Teams Connector KULLANIMI**

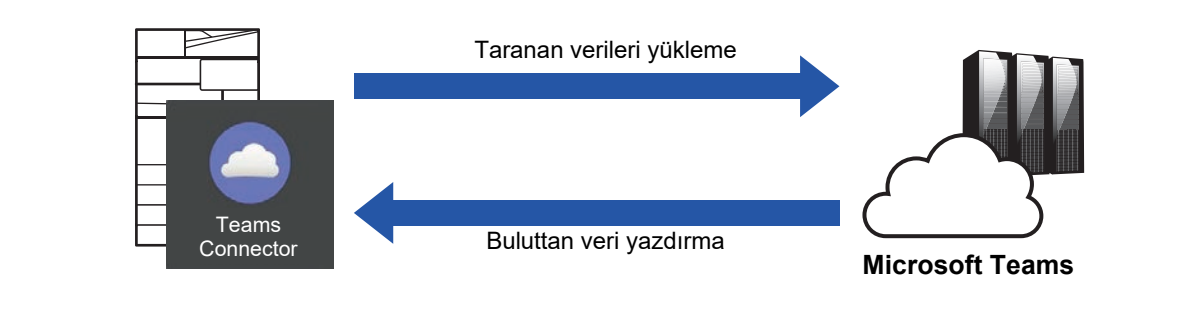

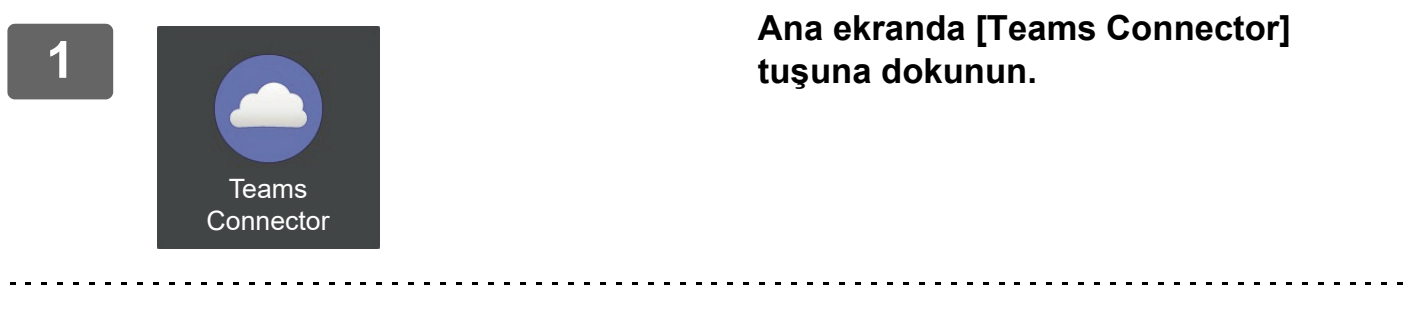

Ana Ekran'da Teams Connector simgesini bulamazsanız, Teams Connector işlevini makine Sistem Ayarları bölümündeki Ana Ekran Ayarı kısmında Ana Ekran'a kaydedin.

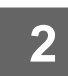

**<sup>2</sup> Microsoft Teams oturum açma ekranı görüntülendiğinde, oturum açmak için kullanılan Microsoft 365 Kimliğini ve parolayı girin ve [OK] tuşuna dokunun.**

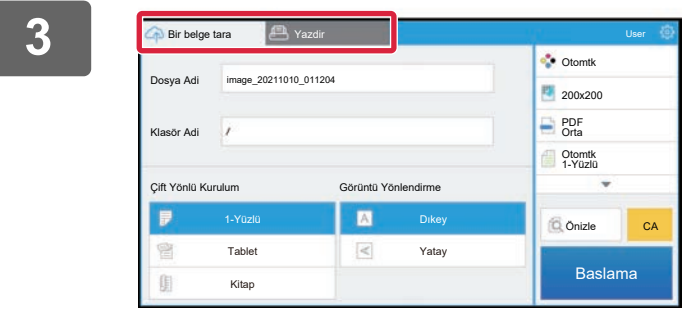

**<sup>3</sup> Orijinalleri taramak ve taranmış verileri karşıya yüklemek için [Bir belge tara] sekmesine dokunun.**

**Dosyayı yazdırmak için, [Yazdir] sekmesine dokunun ve yazdırma ekranına geçin.**

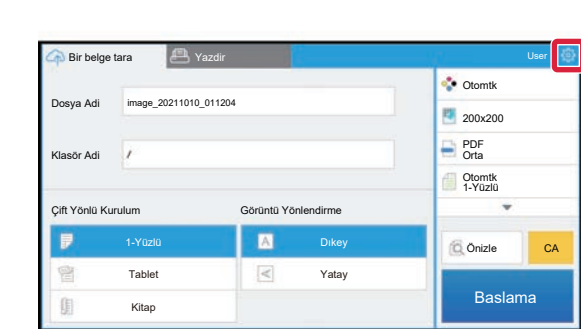

**<sup>4</sup> İşleminiz tamamlandığında ve oturumu kapatmak istediğinizde, ve [Hesapları Değiştirin] düğmesine dokunun.**

Oturum açma ekranına geri döner.

#### **Veri yazdırma**

Yazdırmak istediğiniz dosyaları seçin.

Aynı anda en fazla 10 dosya yazdırılabilir. Maksimum 16 yazdırma işi rezerve edilebilir.

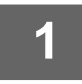

**1 Oturum açtıktan sonra görüntülenen ekranda [Print] sekmesine dokunun ve yazdırmak istediğiniz dosyayı içeren ekibi veya kanalı seçin.**

Ekip veya kanaldaki dosyalar görüntülenir.

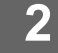

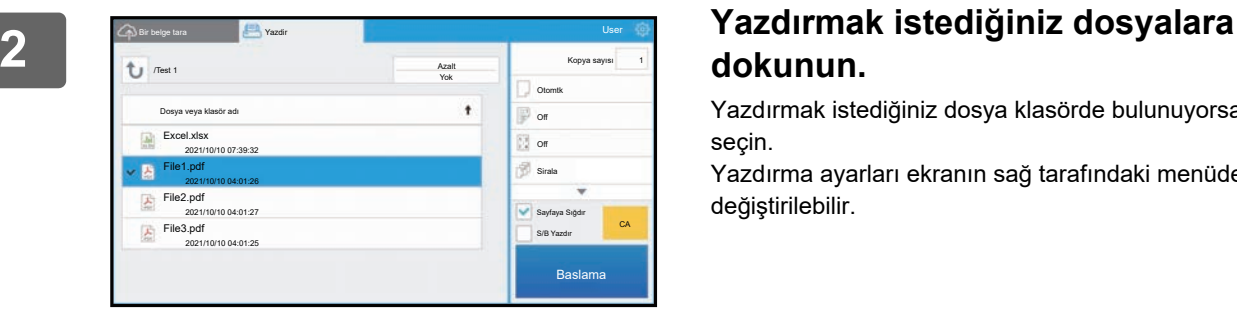

# **dokunun.**

Yazdırmak istediğiniz dosya klasörde bulunuyorsa klasörü seçin.

Yazdırma ayarları ekranın sağ tarafındaki menüden değiştirilebilir.

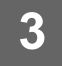

## **3 [Baslama] tuşuna dokunun.**

Seçilen dosya yazdırılır.

### **Yazdırma ayarları**

Tek bir dosyayı yazdırmak için, aşağıdaki ayarları değiştirebilirsiniz. Birden fazla dosya seçildiğinde, sadece kopya sayısı değiştirilebilir. Diğer ayarlar için başlangıç değerleri kullanılır.

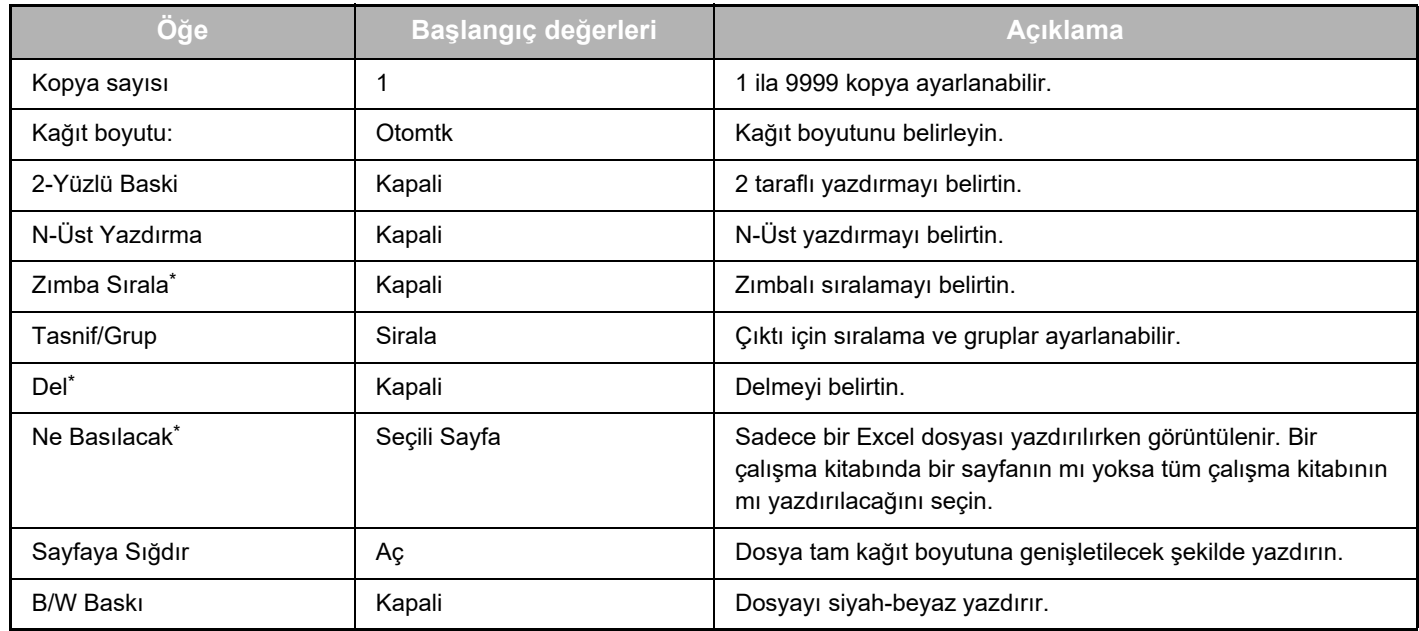

\* "Zımba Sırala" kullanmak için bir içten sonlandırıcı, sonlandırıcı veya sırttan sonlandırıcı gerekir.

"Del" kullanmak için bir içten sonlandırıcı, sonlandırıcı veya sırttan sonlandırıcıya ek olarak bir delme modülünün kurulması gerekir.

Modele bağlı olarak, "Ne Basılacak" kullanmak için Doğrudan Yazdırma Genişletme Kiti gerekebilir.

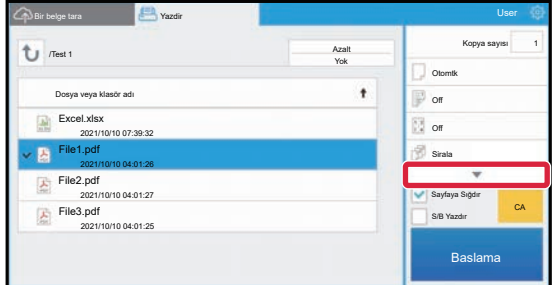

Kullanılabilen tüm yazdırma ayarlarını görmek için ▼ simgesine dokunun.

### **Tarama/veri yükleme**

Makinede taranan verileri Microsoft Teams'a yükleyin. Dosyayı kaydetmek istediğiniz klasörü seçin. Sistem Ayarları (Yönetici) "Maksimum Veri Eki Boyutu (FTP/Masaüstü/Ağ Klasörü)" bölümünde ayarlanan boyuta kadar taranmış veriler veya dosya başına 9999 yaprak (sayfa) yüklenebilir.

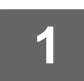

#### **1 Orijinali makine içine yerleştirin.**

Orijinalin yerleştirilmesine yönelik prosedür için, makinenin kılavuzuna bakınız.

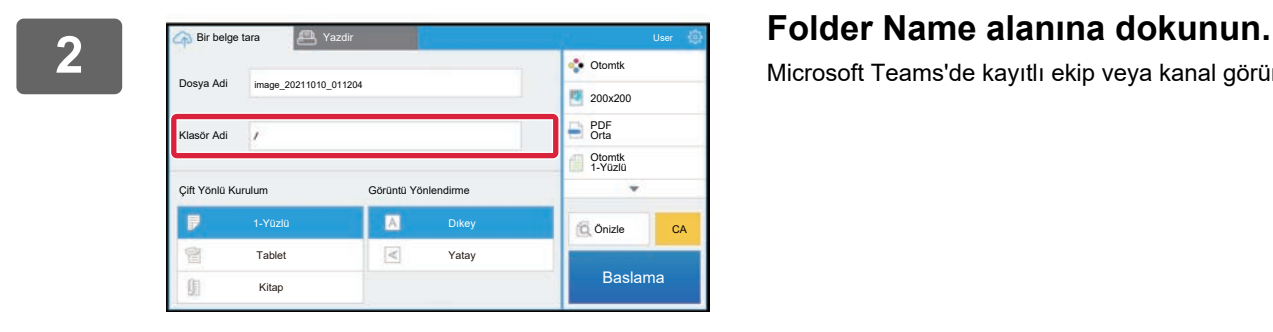

Microsoft Teams'de kayıtlı ekip veya kanal görüntülenir.

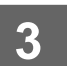

# **3 Kaydetmek istediğiniz takımı, kanalı ve klasörü seçin.**

Kaydetmek istediğiniz takıma, kanala ve klasöre dokunun ve [Tamam] tuşuna dokunun. 2. adımdaki ekrana geri döner. Seçilen klasörün adı klasör adı olarak görüntülenir.

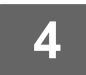

### **4 [Baslama] tuşuna dokunun.**

Seçilen dosya taranır.

### **Tarama ayarları**

#### **Ana ekran**

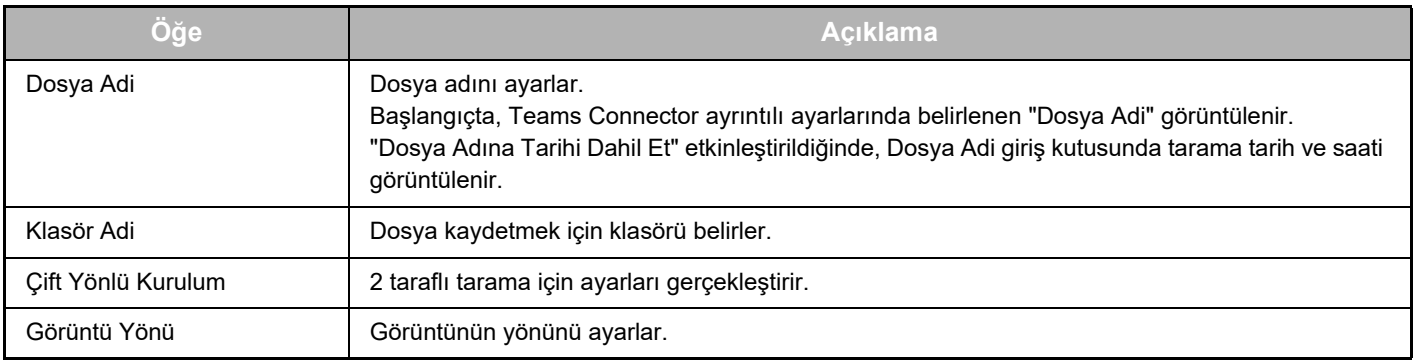

#### **Tarama ayar ekranı**

Tarama sırasında, aşağıdaki ayarlar yapılandırılabilir.

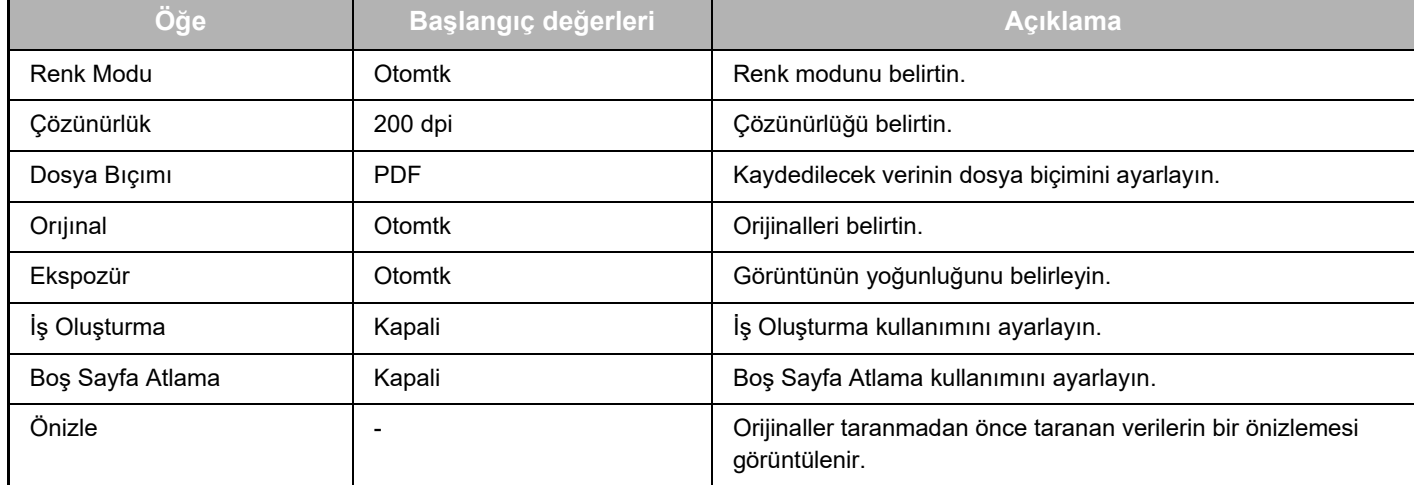

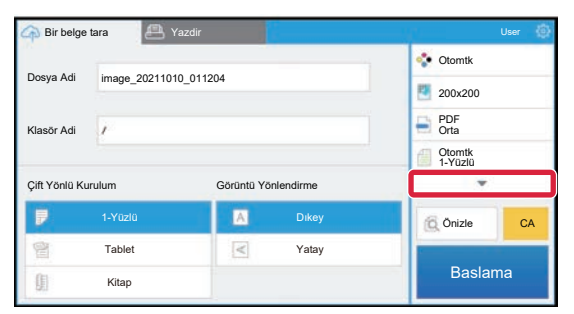

Kullanılabilen tüm tarama ayarlarını görmek için ▼ simgesine dokunun.

#### **Apply the current value as the default value/Return default value to factory default**

Her ayarı değiştirdikten sonra, oturum açarken geçerli değeri varsayılan değer ile değiştirmek için <sup>ge</sup>ve [Apply the current value as the default value] düğmesine dokunun.

Ayarın varsayılan değerini fabrika varsayılan değerine geri döndürmek için [Return default value to factory default] düğmesine dokunun.

Bir parola giriş ekranı görüntülenirse, bu makinenin yönetici parolasını girin.

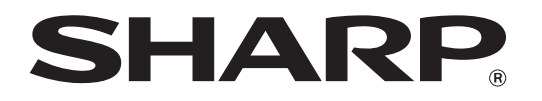

**SHARP CORPORATION**